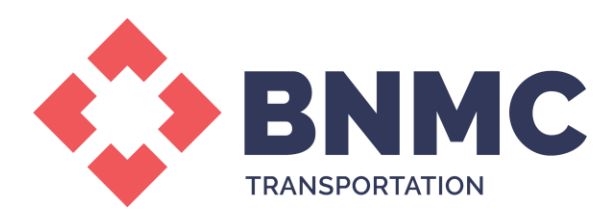

## **Verify/Update Personal Information on Parking Account**

- **1.** Once on site, select Manage Account
- **2.** Log in using username and password
- **3.** Once logged verify address, email and phone number
	- a. To update, select edit and add new information

## **To Update/Add Vehicle Information**

- **1.** Once logged into account, select VEHICLES from header options
- **2.** Select Add Vehicle
- **3.** Enter Vehicle information and select Next to save